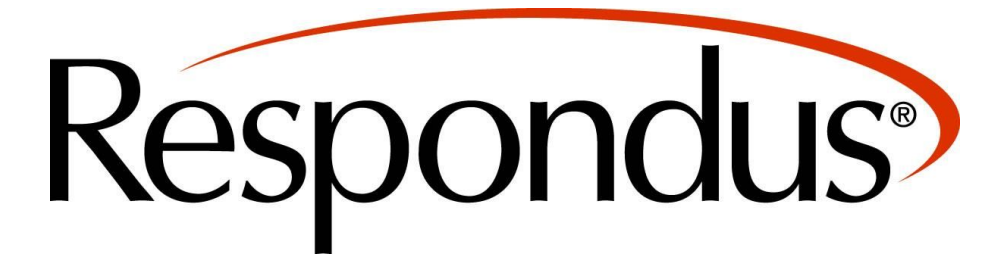

# **Table of Contents**

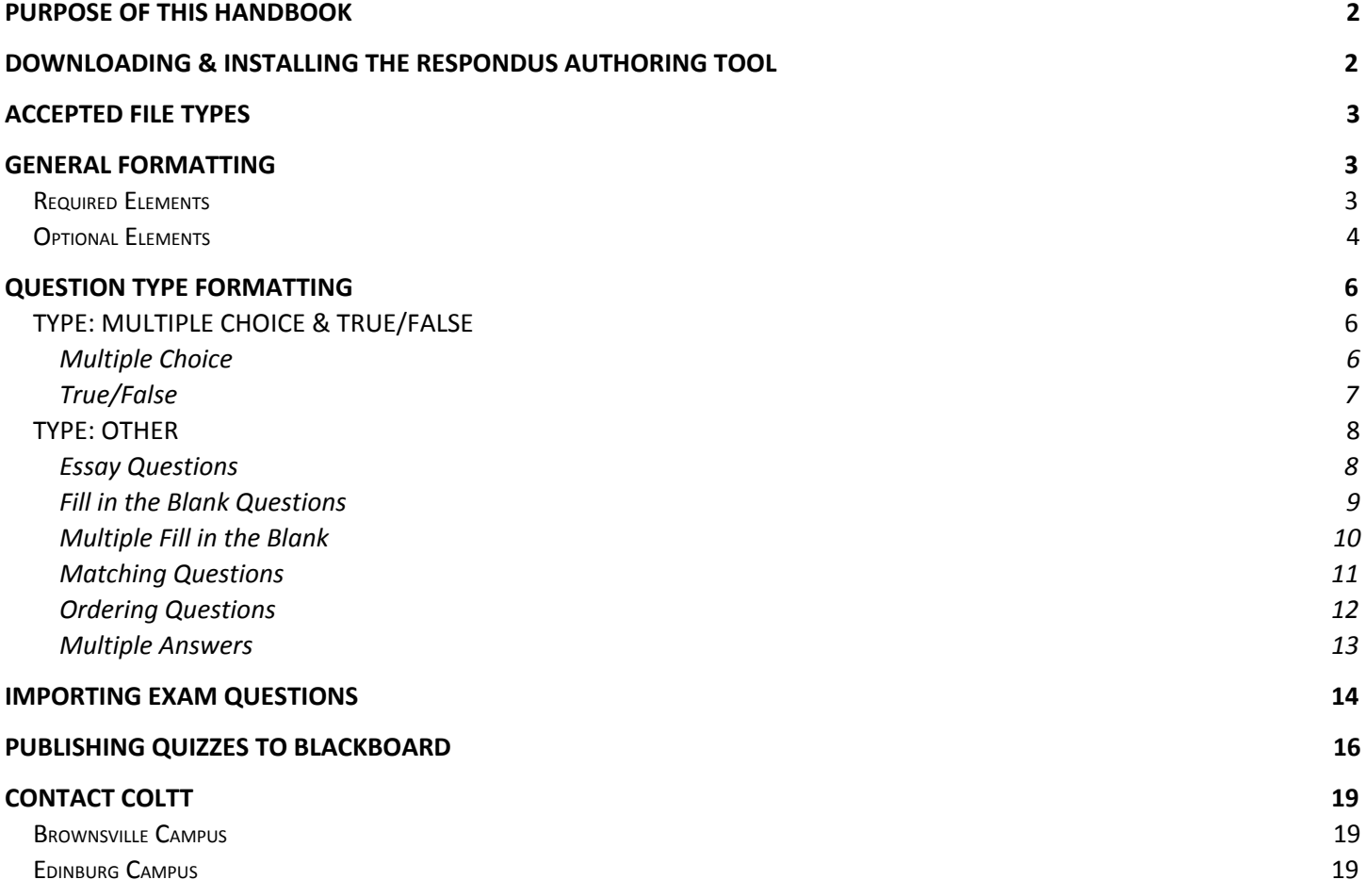

# <span id="page-1-0"></span>**PURPOSE OF THIS HANDBOOK**

This handbook serves to guide you as you create tests on your computer, import them into the Respondus authoring tool, and link them to Blackboard.

# <span id="page-1-1"></span>**DOWNLOADING & INSTALLING THE RESPONDUS AUTHORING TOOL**

- The Respondus authoring tool is available for Windows only
- To download and install the Respondus authoring tool *(see screenshots below for steps 1 and 2)*:
	- 1. Go to your Blackboard Faculty Support tab
	- 2. Scroll down to the Respondus section and click "Get Respondus Now!"
	- 3. Open the downloaded file and install the Respondus program on your PC computer

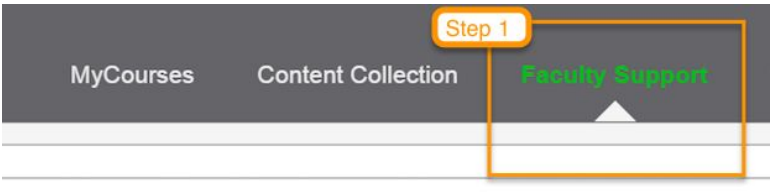

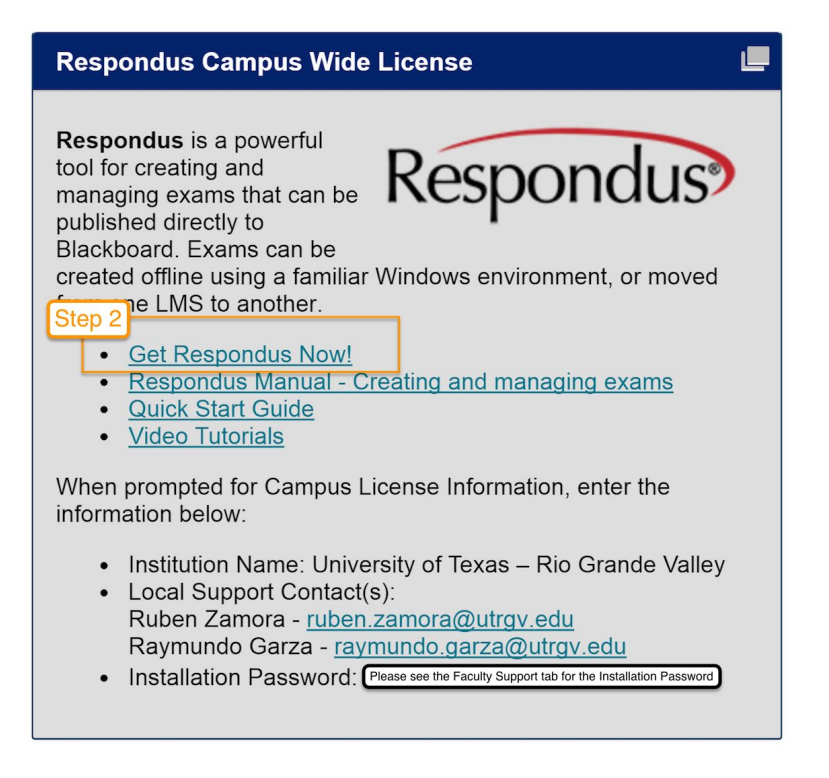

# <span id="page-2-1"></span>**ACCEPTED FILE TYPES**

The following file types are acceptable for import into the Respondus authoring tool:

- **● Plain text (.txt)**
- Rich text (.rtf)
- Microsoft Word (.doc & .docx)

Plain text (.txt) is the most highly recommended format. Simple text editors, such as Notepad, can be used to create Plain text (.txt) files. In Plain text (.txt) files, fancy formats, sometimes called substitutions, should be disabled; these include *the curved smart quotes* [ "…" vs. "..."] *and the longer smart dashes* [– vs. - ]*.*

\*This is an important step, as special formats in any question can disrupt the import process for subsequent questions.\*

# <span id="page-2-2"></span>**GENERAL FORMATTING**

### <span id="page-2-0"></span>**Required Elements**

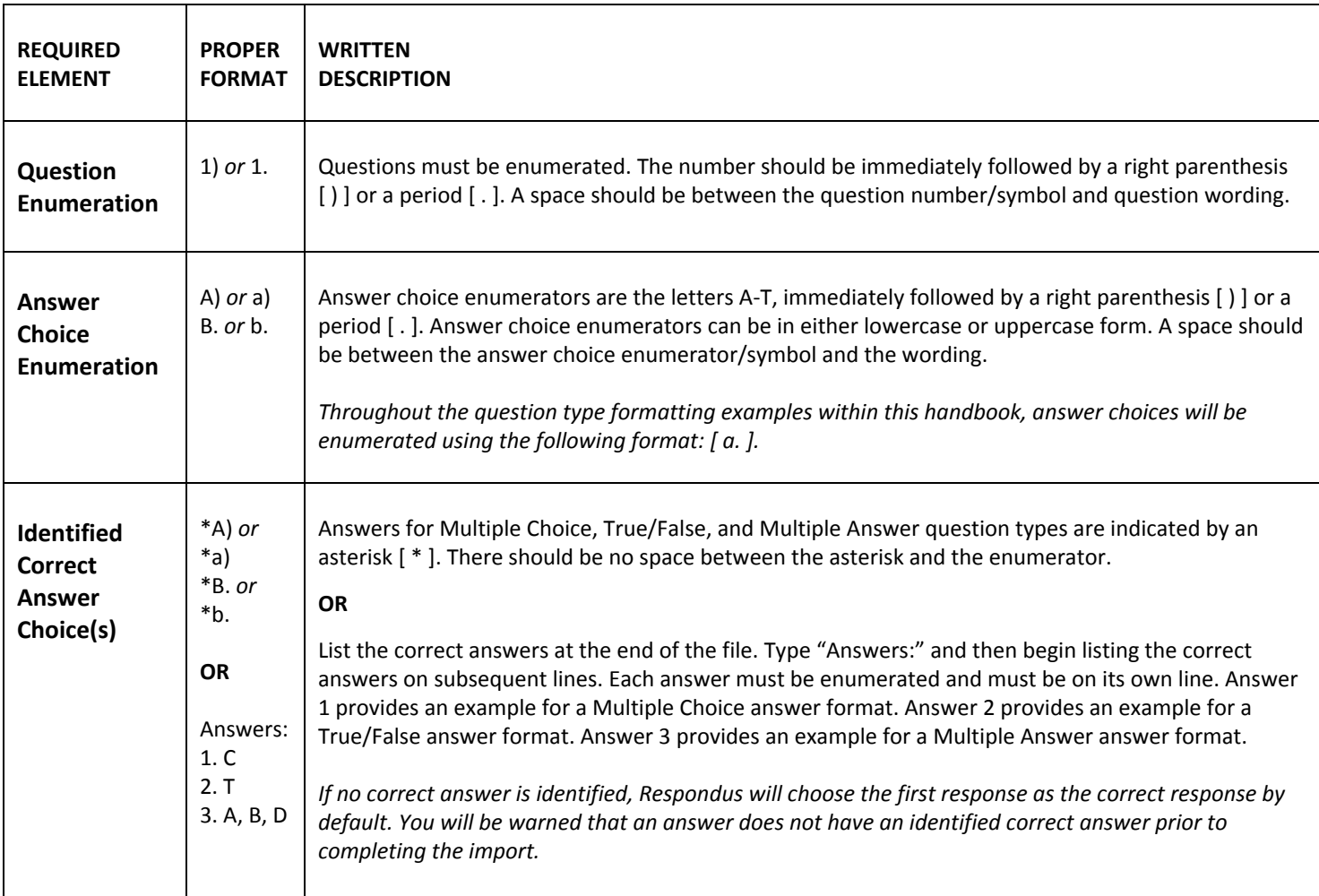

# *Example with Required Elements*

- 1. Who determined the exact speed of light?
- a. Albert Einstein
- \*b. Albert Michelson
- c. Thomas Edison
- d. Guglielmo Marconi

# <span id="page-3-0"></span>**Optional Elements**

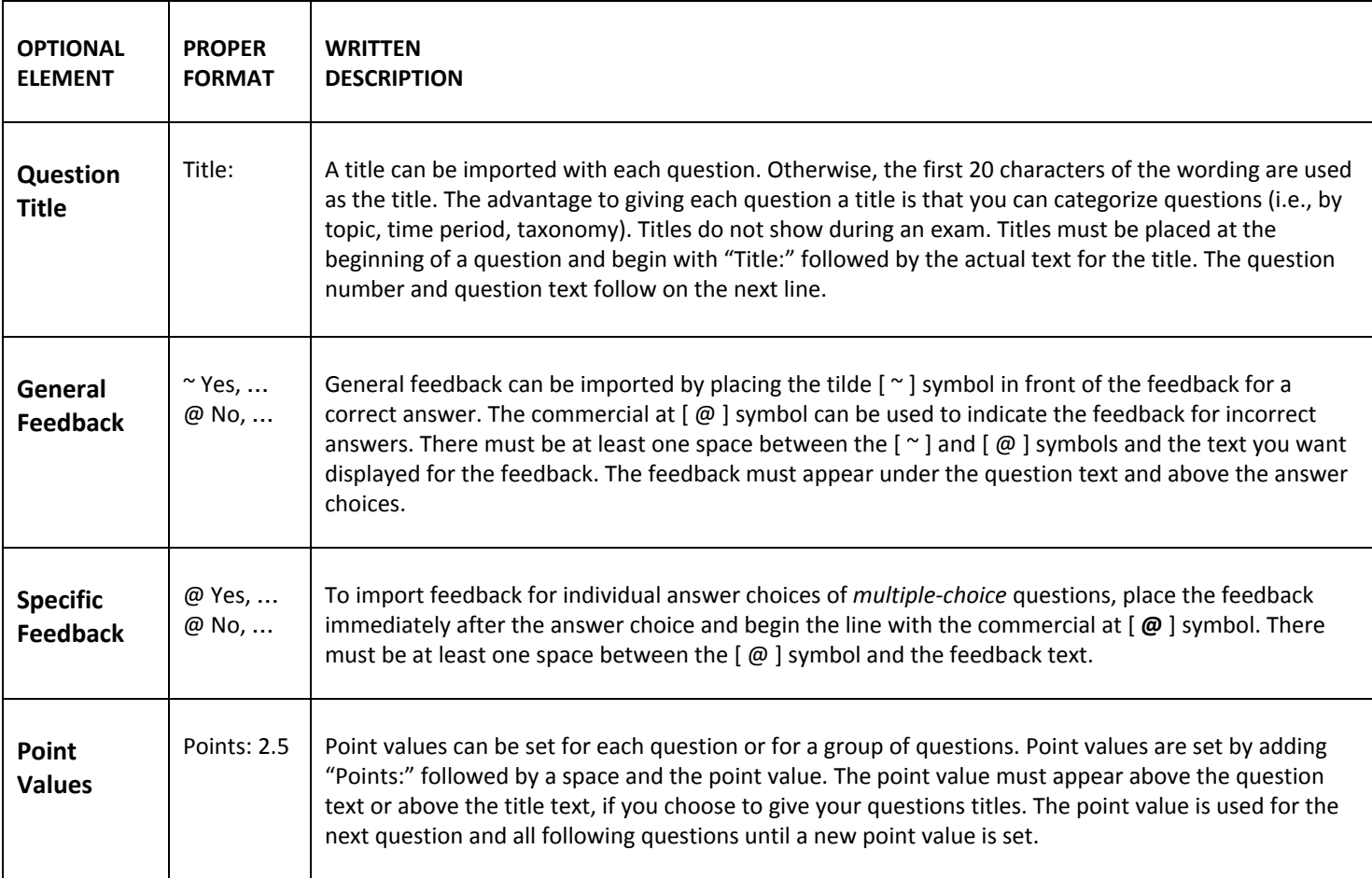

*Example with Optional Elements & General Feedback* Points: 5

Title: Speed of Light

1. Who determined the exact speed of light?

~ Yes, Albert Michelson won the Nobel Prize for Physics for determining the exact speed of light.

@ No, the correct answer is Albert Michelson, who won the 1907 Nobel Prize for Physics for determining the exact speed of light. Revisit chapter 3 of our textbook for more information.

a. Albert Einstein

\*b. Albert Michelson

c. Thomas Edison

d. Guglielmo Marconi

*Example with Optional Elements & Specific Feedback* Points: 5

Title: Speed of Light

1. Who determined the exact speed of light?

a. Albert Einstein

@ No, Albert Einstein developed the general theory of relativity. The correct answer is Albert Michelson, who won the 1907 Nobel Prize for Physics for determining the exact speed of light. Revisit chapter 3 of our textbook for more information.

\*b. Albert Michelson

@ Yes, Albert Michelson won the Nobel Prize for Physics for determining the exact speed of light.

c. Thomas Edison

@ No, Thomas Edison developed devices such as the phonograph. The correct answer is Albert Michelson, who won the 1907 Nobel Prize for Physics for determining the exact speed of light. Revisit chapter 3 of our textbook for more information.

d. Guglielmo Marconi

@ No, Guglielmo Marconi developed a radio telegraph system. The correct answer is Albert Michelson, who won the 1907 Nobel Prize for Physics for determining the exact speed of light. Revisit chapter 3 of our textbook for more information.

# <span id="page-5-0"></span>**QUESTION TYPE FORMATTING**

Now that we have covered general formatting, let's look at formatting elements for specific question types.

All formatting for the following examples will include the required elements, question enumeration and answer choice *enumeration, plus one optional element, identified correct answer choice(s).*

# <span id="page-5-1"></span>**TYPE: MULTIPLE CHOICE & TRUE/FALSE**

### <span id="page-5-2"></span>*Multiple Choice*

Multiple Choice question types can have up to 20 answer choices. Only one response may be considered correct. These are the only question types that can be given specific feedback for each answer choice.

#### *Example*

2. The standard layout on English-language keyboards is:

- a. AZERTY
- b. QWERTZ
- \*c. QWERTY
- d. QZERTY

### *Answer List Formatting*

When listing answers at the end of the file, type the answer choice enumerator that corresponds with the correct answer for each Multiple Choice question.

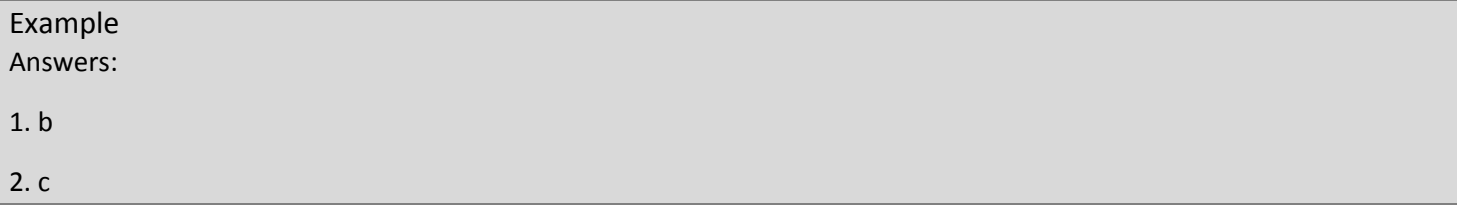

## <span id="page-6-0"></span>*True/False*

True/False question types look similar to Multiple Choice question type formatting; however, "True" should always be listed as the first answer choice. "True" and "False" can either be spelled out, as in [ True ] or [ False ], or they can be denoted with a [ T ] or an [ F ]. Only one response may be considered correct. General feedback applies to this question type.

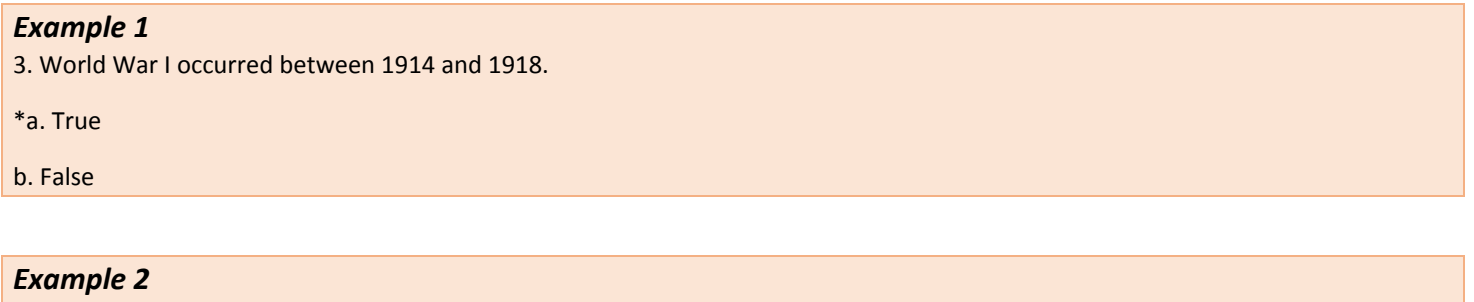

3. World War I occurred between 1914 and 1918.

\*a. T

b. F

### *Answer List Formatting*

When listing answers at the end of the file, there are three acceptable forms for True/False question types. Example 1 uses the complete word. Example 2 uses the single letter. Example 3 uses the answer choice enumerator.

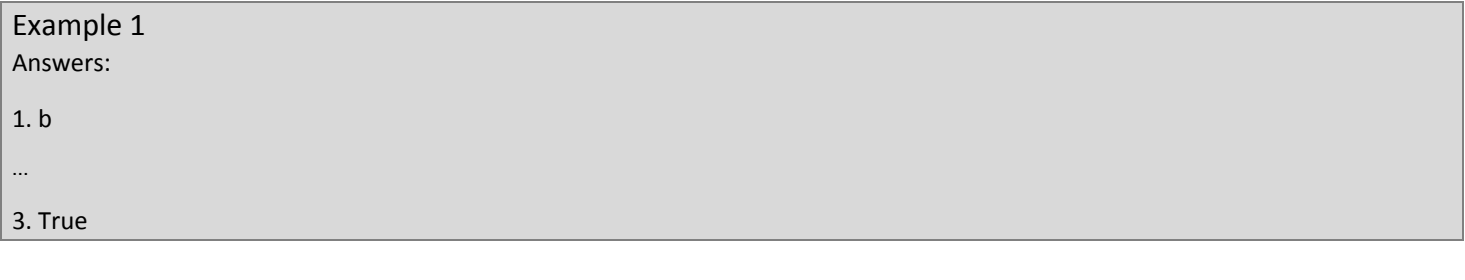

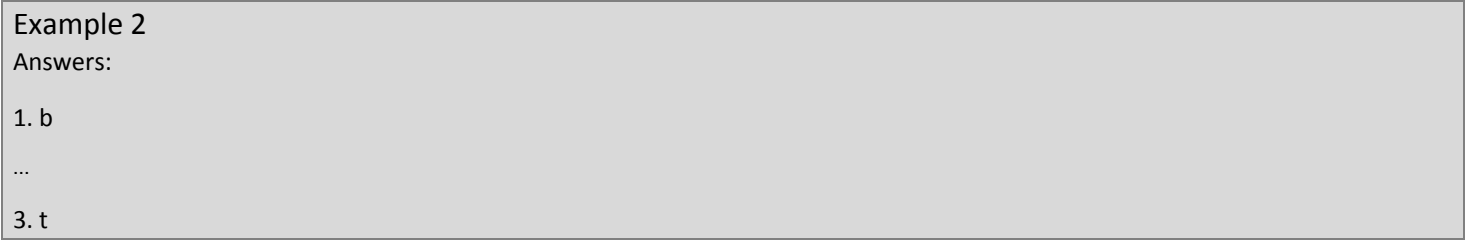

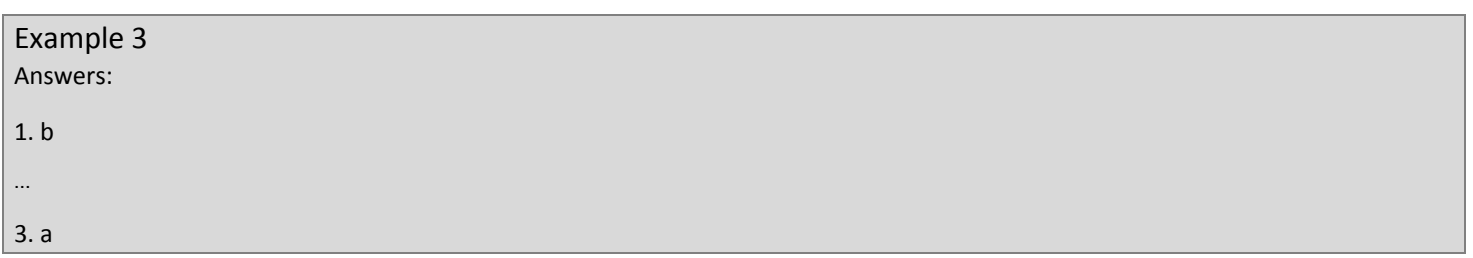

# <span id="page-7-1"></span>**TYPE: OTHER**

For the next question types you will see the formatting element "Type:" This helps Respondus identify the type of question you're giving. "Type:" must appear before the question.

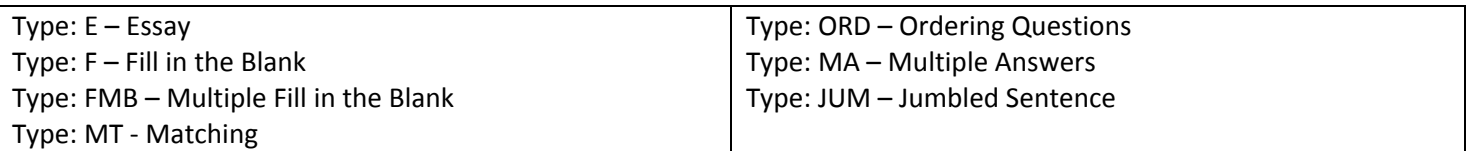

### <span id="page-7-0"></span>*Essay Questions*

It is important to note that the instructor will manually grade Essay question types in Blackboard. The system will not automatically grade these questions. Neither general nor specific feedback is available for this question type.

### *Required Element*

Type: E

### *Example*

Type: E

4. How is the Michelson-Morely experiment related to Albert Einstein's theory of relativity?

a. In 1887, Albert Michelson and Edward Morely carried out experiments to detect the change in speed of light due to ether wind when the Earth moved around the sun. The result was negative. They found the speed of light is always the same regardless of Earth's motion around the sun. Scientists were puzzled with this negative result, and they didn't know how to explain it. Albert Einstein came up with the answer in his famous second postulate in theory of relativity: that the speed of light (in vacuum) is always constant and absolute, regardless of its source's motion and observer's movement.

### *Answer List Formatting*

When listing answers at the end of the file, type the essay answer next to the appropriate question number.

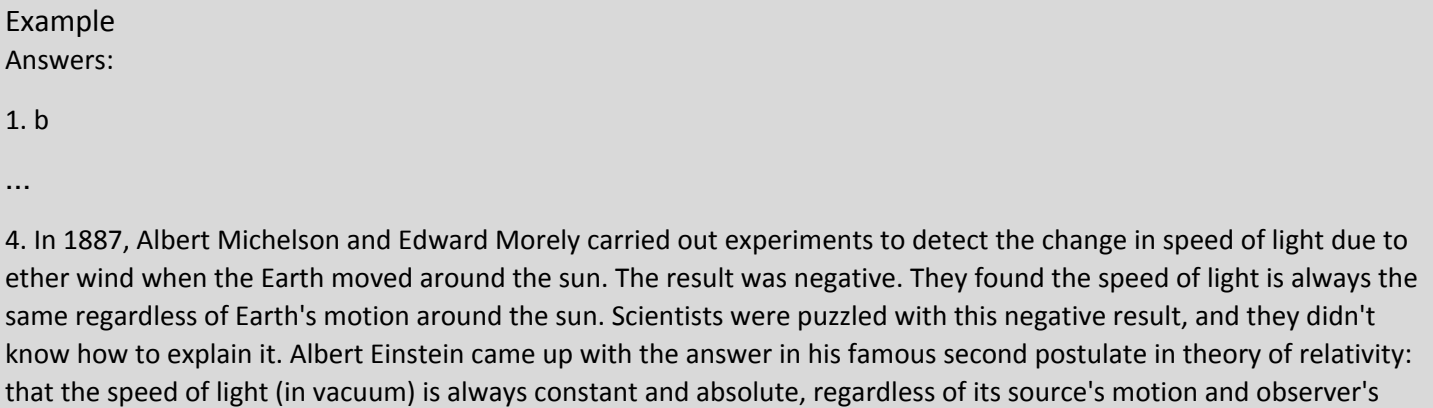

movement.

### <span id="page-8-0"></span>*Fill in the Blank Questions*

Fill in the Blank question types can be in question or cloze format. These allow only one correct answer, but Respondus permits you to enter multiple correct forms of that answer. *Note: If students misspell the answer, it will be counted as* wrong. It is good practice to make your students aware of this in the instructions of the exam/quiz.

### *Required element*

Type: F

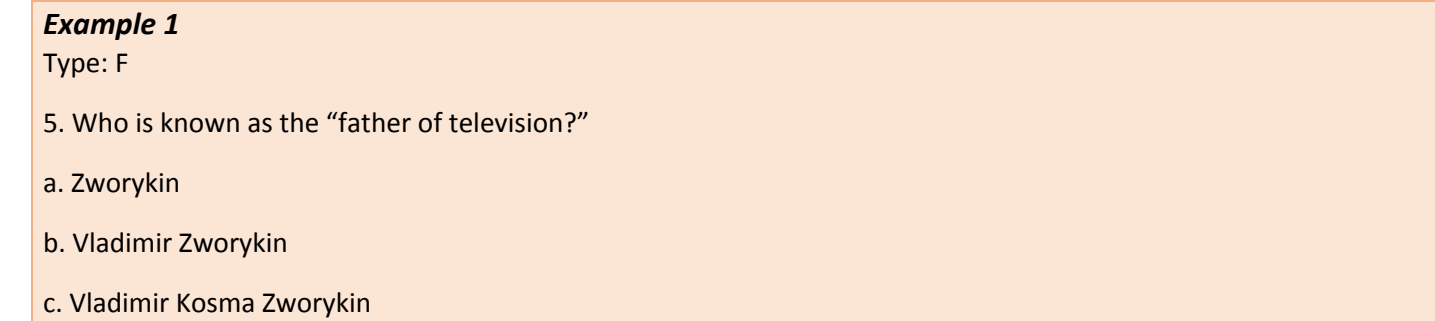

#### *Example 2*

Type: F

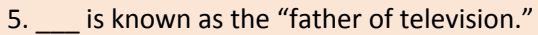

a. Zworykin

b. Vladimir Zworykin

c. Vladimir Kosma Zworykin

#### *Answer List Formatting*

When listing answers at the end of the file, list all acceptable answers, each on a separate line, for the same question number.

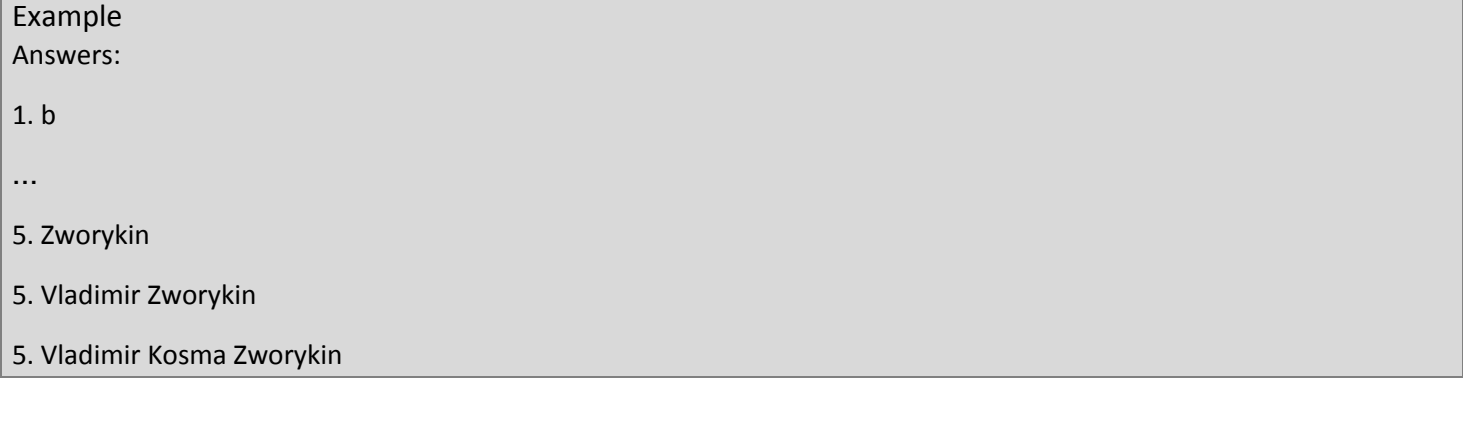

# <span id="page-9-0"></span>*Multiple Fill in the Blank*

Multiple Fill in the Blank question types can include up to 10 blanks, each of which can have up to 20 correct answers. Answers are denoted within brackets in the question itself.

# *Required element*

Type: FMB

# *Example 1*

Type: FMB

6. A [rose] by any other [name] would smell as [sweet].

# *Example 2*

Type: FMB

6. A [rose, red flower, crimson bud] by any other [name, label, title, namesake] would smell as [sweet, aromatic, fragrant, fresh, perfumed, ambrosial, divine, charming, alluring, attractive, delightful, tantalizing, seductive, delectable, precious, rapturous, pungent, honeyed, sweet-smelling, pleasant].

# *Answer List Formatting*

If you plan to list correct answer for other questions at the bottom of the document, simply skip the number for all questions that are of the Multiple Fill in the Blank variety.

# <span id="page-10-0"></span>*Matching Questions*

Matching question types are common for terminology, dates, and other facts. Each answer, comprised of both parts of a correct match, must be enumerated by letters A-T and followed by a period [ . ] or a right parenthesis [ ) ]. The two parts of the match must be separated by an equal [ = ] symbol on the same line.

# *Required element*

Type: MT

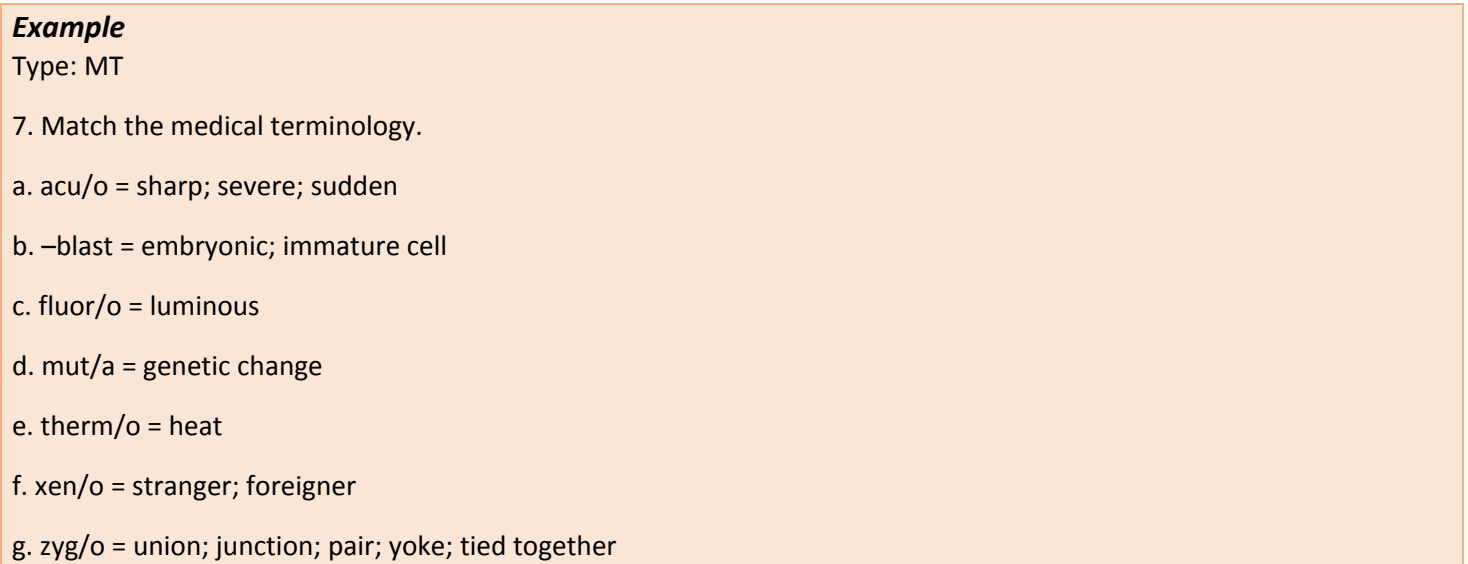

# *Answer List Formatting*

If you plan to list correct answer for other questions at the bottom of the document, simply skip the number for all questions that are of the Matching variety.

## <span id="page-11-0"></span>*Ordering Questions*

Ordering question types are common for chronological or procedural knowledge. All answer choices must be enumerated with the letters A-T and listed in the correct order; the system will randomize the answer choices you list.

### *Required element*

Type: ORD

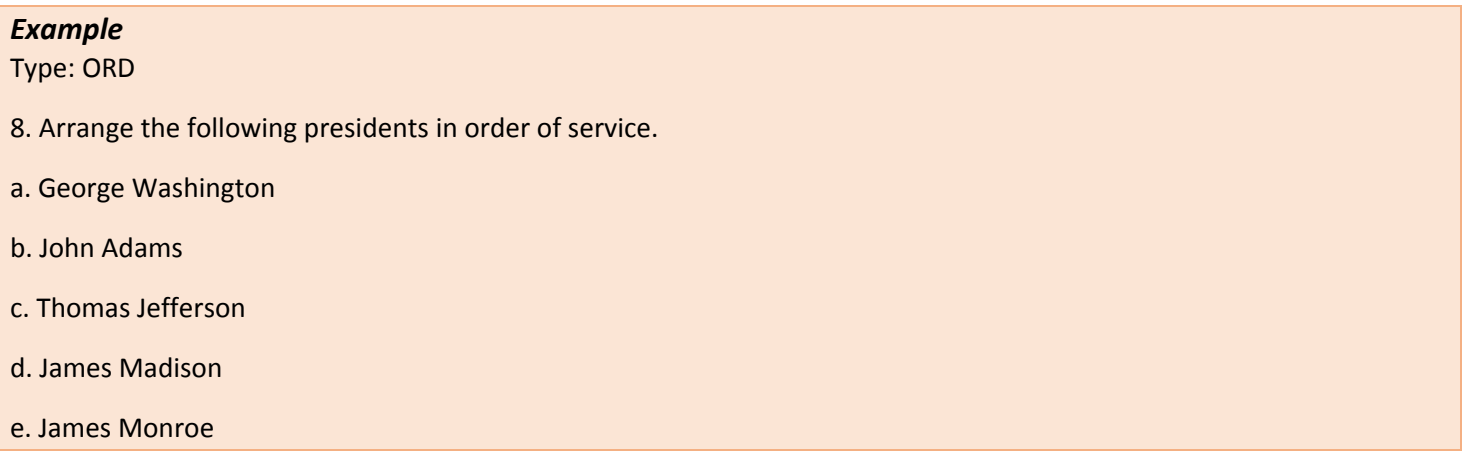

## *Answer List Formatting*

If you plan to list correct answer for other questions at the bottom of the document, simply skip the number for all questions that are of the Ordering variety.

# <span id="page-12-0"></span>*Multiple Answers*

Multiple Answer question types are essentially Multiple Choice questions that have more than one correct answer.

#### *Required Element*

Type: MA

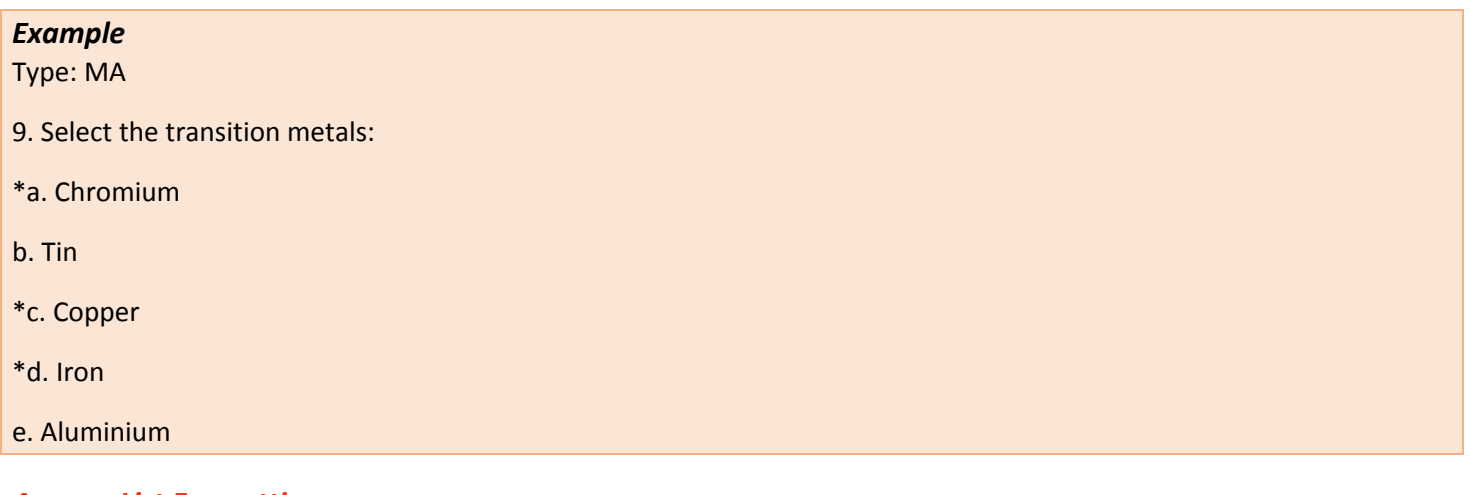

### *Answer List Formatting*

If you plan to list correct answer for other questions at the bottom of the document, place a comma in between the correct answer choices, as seen in number 9.

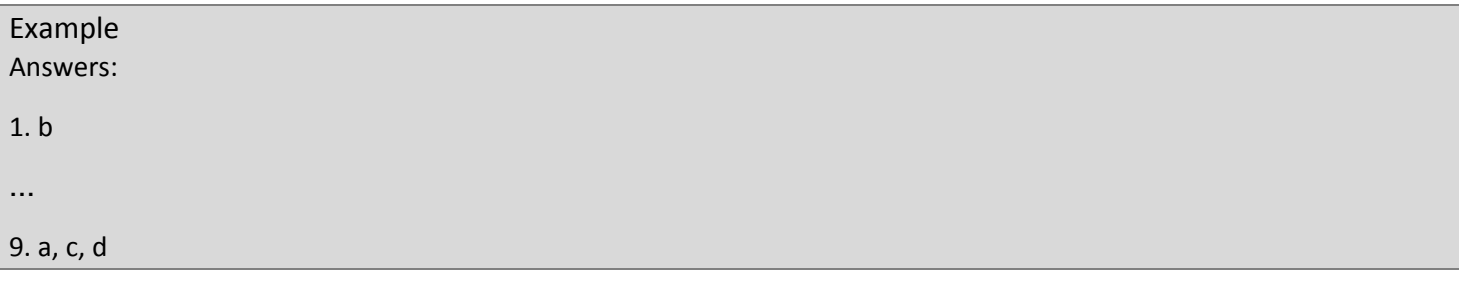

# <span id="page-13-0"></span>**IMPORTING EXAM QUESTIONS**

## *(See screenshots below)*

Step 1: Select "Import Questions"

# Step 2: Select the File to Import

- 1. From the *Start* menu, click on **[Import Questions]**.
- 2. Use the drop-down menu to select the type of file that will be imported (.txt, .rtf, .doc, or .docx).
- 3. Next, click **[Browse]** to locate and select the file to be imported.

# Step 3: Choose Where to Add the New Questions

- 1. Choose either to:
	- a. Append imported questions to the currently open file, **OR**
	- b. Create a new file, enter the name of the file to be created, and select **[Exam]**
- 2. Specify a title for each question
	- a. *Respondus title default*: the first 20 characters of the question text
	- b. Manual title entry: type in a category for each question
	- c. Stem title entry: select **[Use stem**…**]** and enter a base stem, such as "Chapter 3-". The questions will automatically be titled Chapter 3-001, Chapter3-002, etc.

# Step 4a: Use the Preview Button to Check for Problems

- 1. Click the **[Preview]** button to preview the file being imported
- 2. See if there are any warning messages
	- a. If warning messages are shown at the bottom of the screen, you need to determine whether to:
		- i. Make changes to the text file, **OR**
		- ii. Continue with the import as is

### Step 4b: Major Errors

- 1. You might get a warning dialog box regarding a serious importing error.
- 2. Take note of the warning and click "OK."

### Step 4c: Minor Errors

- 1. You may have text in a dialog box under your imported questions regarding minor importing errors.
- 2. Take note of the warnings and exit Respondus.
- 3. Revisit the formatting sections of this handbook and revise your file accordingly.
- 4. Open Respondus and repeat steps 1-4a until no warning text appears.

### Step 5: Press the Finish Button to Complete the Process

- 1. If you are satisfied with how the results look in Preview, click **[Finish]** to complete the import
- 2. Switch to the *Edit* menu to modify the file

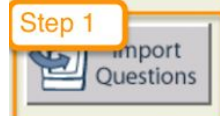

Import questions from a text file.

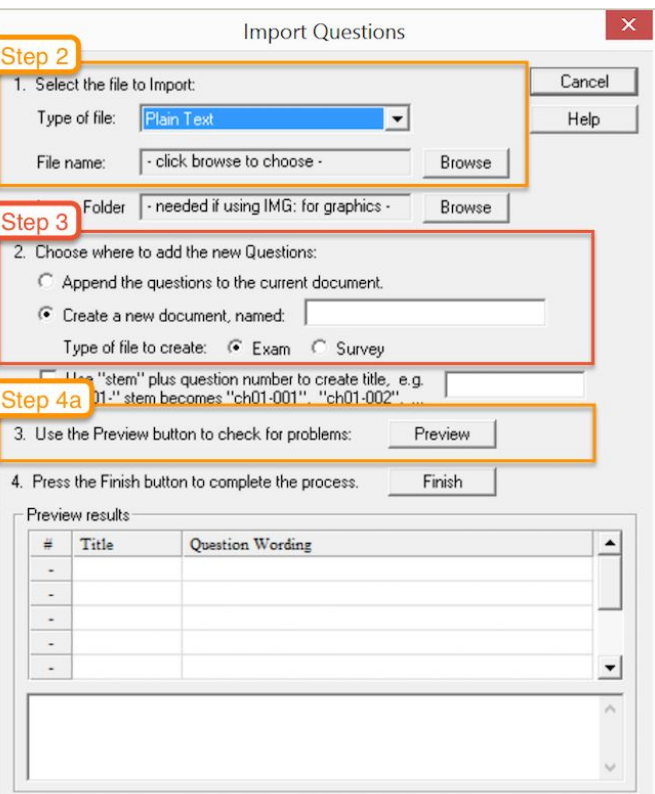

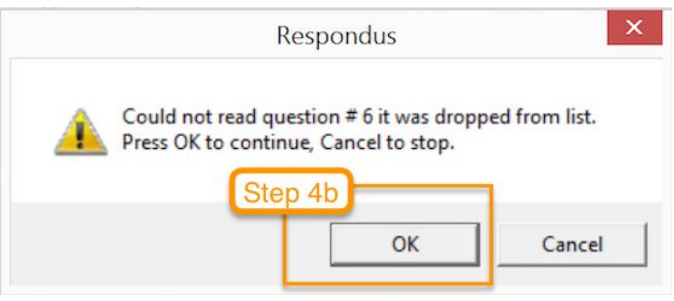

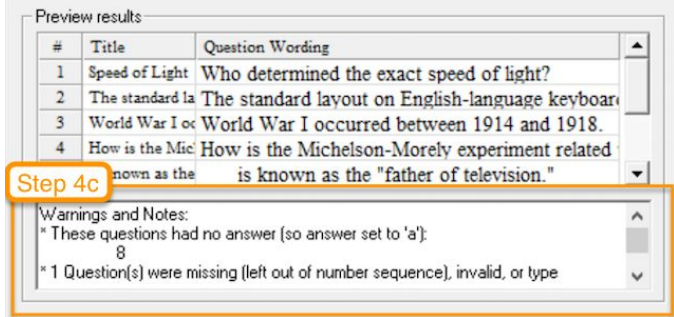

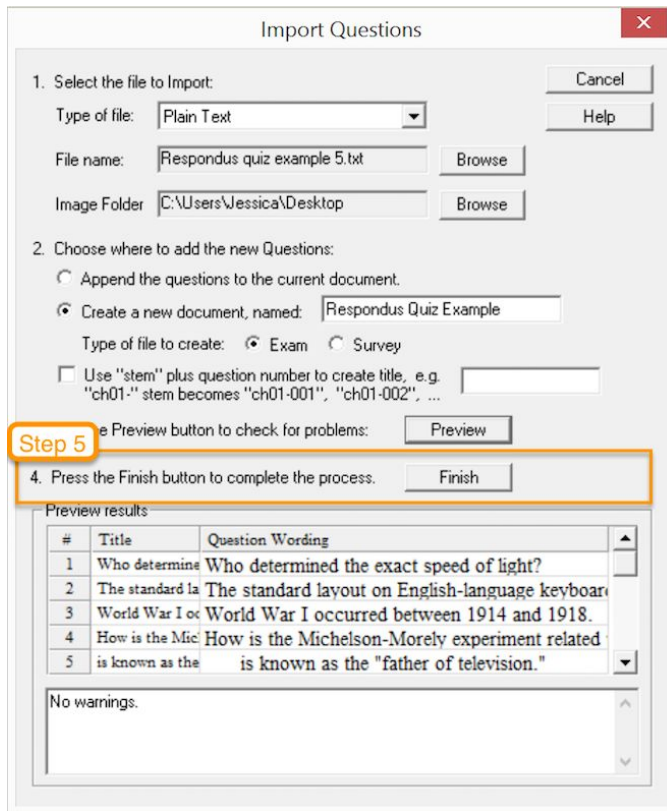

# <span id="page-15-0"></span>**PUBLISHING QUIZZES TO BLACKBOARD**

Step 1: Prepare to Preview and Publish

- 1. If you have just finished importing your questions, click on the **[Preview & Publish]** tab.
- 2. If you are returning to Respondus to publish previously imported questions:
	- a. From the *Start* menu, click on **[Open]**
	- b. Choose your file
	- c. Click on the **[Preview & Publish]** tab

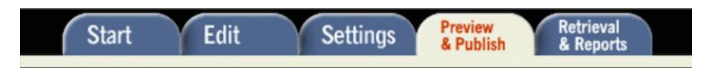

Step 2: Preview

- 1. Click on **[Preview the File]**.
- 2. Click **[Next >>]** to preview each question.
- 3. Click **[Close]** to exit the preview window.

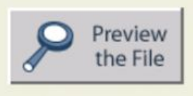

Before publishing your Respondus file to the server, it is recommended that you "preview" the file. In the preview mode, the Respondus file remains on your hard drive and an Internet browser-like window is used to view it.

If you want to make changes to the Respondus file, click the<br>"modify item" button from within the preview task. You will be returned to the preview task once the change has been made.

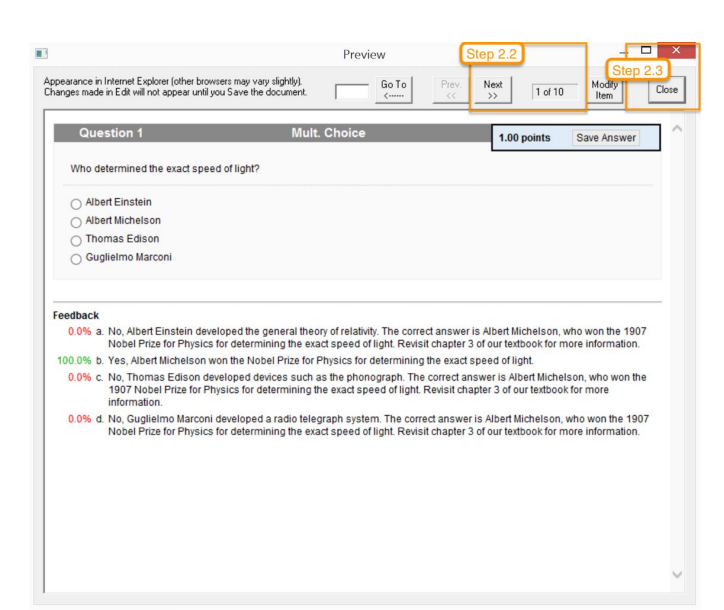

Step 3: Publish

- 1. Click on **[Publish to Blackboard]** in the lefthand menu.
- 2. Click **[Publish Wizard]**.
- 3. The  $1^{st}$  Publish Wizard screen:
	- a. Step 1: Choose to publish your questions to a single course, to multiple courses, or as a pool
	- b. Step 2: Add a new server (You will only need to do this once for each computer you download to)
		- i. From the drop-down menu, select **[- add new server -]**
		- ii. In the pop-up window, select **[Yes, check**…**]** and click **[Next]**
		- iii. From the drop-down menu, select **[University of Texas Rio Grande Valley - Blackboard]** and click **[OK]**
		- iv. Fill in the appropriate Blackboard information and click **[Next]**
		- v. Wait for the phrase **[Completed successfully]** to appear in the status window
	- c. Step 3: Click **[Next]**
- 4. The 2<sup>nd</sup> Publish Wizard screen:
	- a. Step 1: Choose the course(s) to which you would like to publish your questions
	- b. Step 2: Choose to create or replace an exam or pool
	- c. Step 3: Keep default settings
	- d. Click **[Next]**
- 5. The 3<sup>rd</sup> Publish Wizard screen:
	- a. Choose the location within your course in which you would like to publish your exam
	- b. Click **[Next]**
- 6. The  $4^{\text{th}}$  Publish Wizard screen:
	- a. Wait for the phrase **[Completed successfully]** to appear in the status window
	- b. Click **[Finish]**

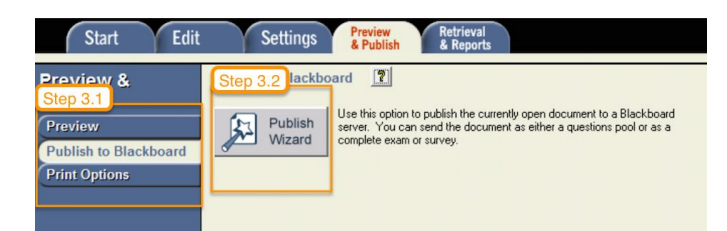

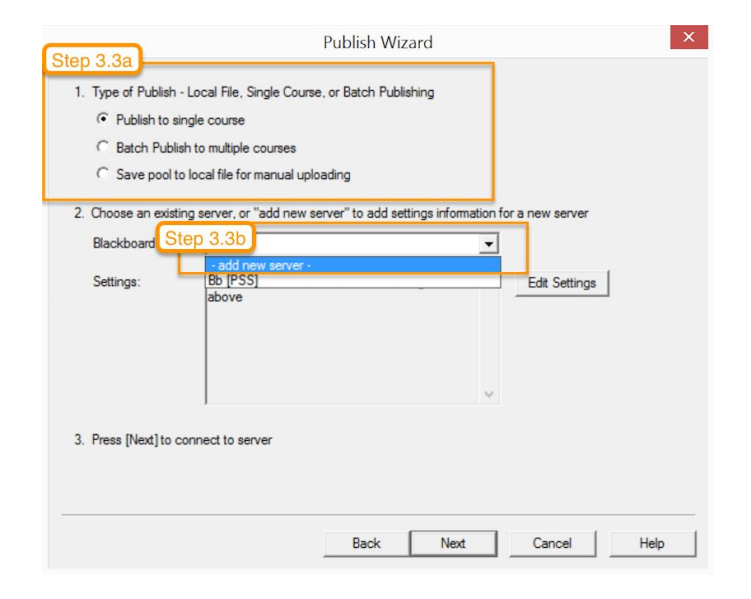

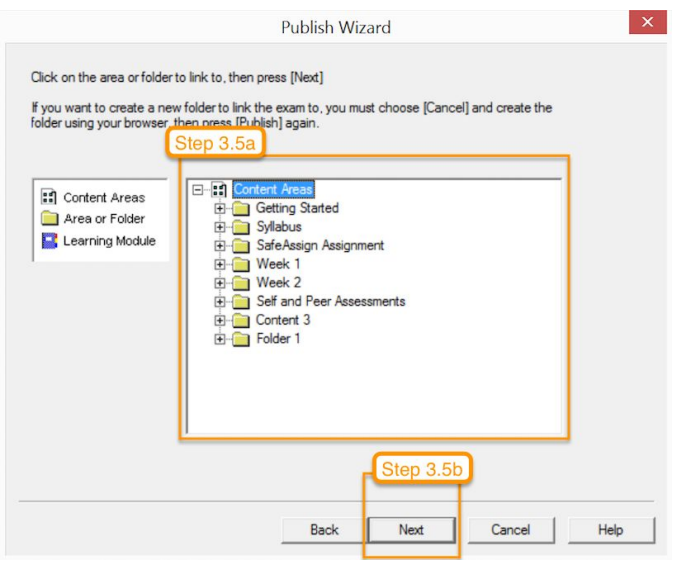

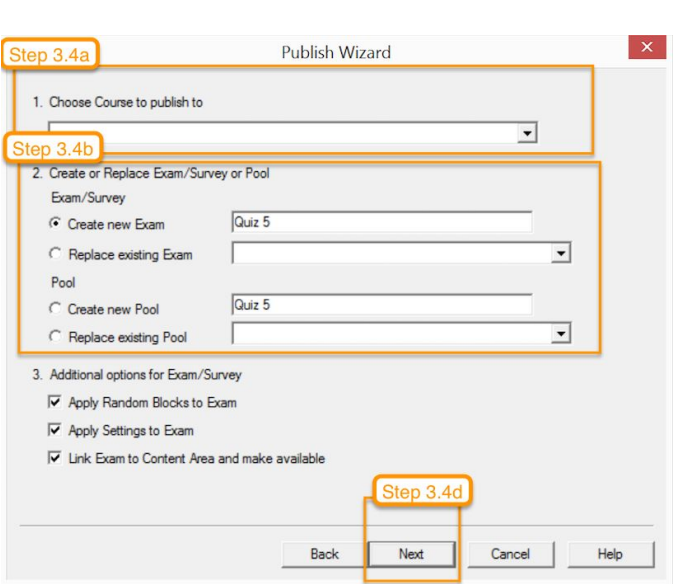

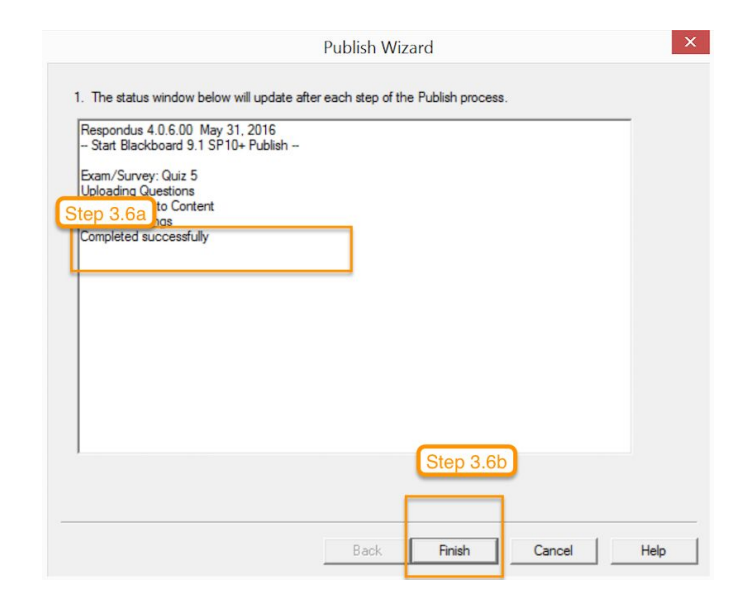

# <span id="page-18-2"></span>**CONTACT COLTT**

For more information, contact our office:

<span id="page-18-0"></span>**Brownsville Campus** Office: Rusteberg 108 Phone: (956) 882-6792 Fax: (956) 882-6751

<span id="page-18-1"></span>**Edinburg Campus** Office: Education Complex (EEDUC) 2.202 Phone: (956) 665-2979 Fax: (956) 665-5276

Toll Free: 1-866-654-4555 Email: [coltthelp@utrgv.edu](mailto:coltthelp@utrgv.edu) Help Tickets: [utrgv.edu/coltthelp](http://utrgv.edu/coltthelp) Website: [utrgv.edu/online](http://utrgv.edu/online)